## HANDLEIDING EERSTE AANMELDING TRACY

## De webtoepassing starten

U kan de webtoepassing starten binnen uw internetbrowser.

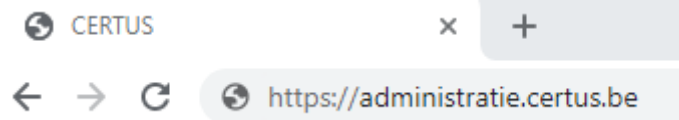

Wanneer u in de adresbalk<https://administratie.certus.be/> ingeeft, komt u terecht op de aanmeldpagina van de webtoepassing. Merk op dat er **geen www** vooraf ingetypt mag worden!

## Eerste aanmelding of wachtwoord vergeten

Alle Certus-erkende leden krijgen toegang tot onze webtoepassing.

Als varkenshouder is uw gebruikersnaam steeds uw **klopcode**. Als transporteur, slachthuis of uitsnijderij gebruikt u de **gebruikersnaam die u werd meegedeeld bij toetreding**.

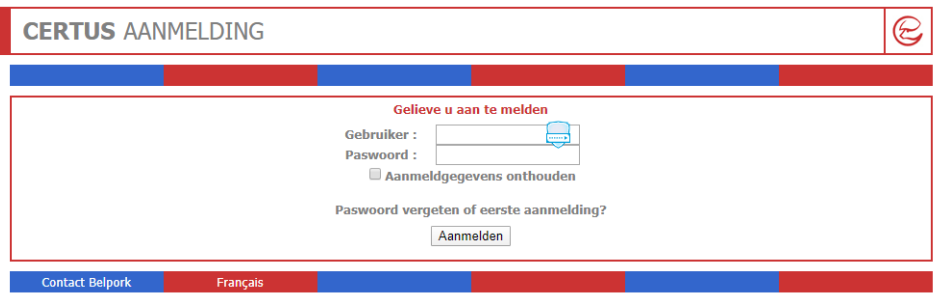

In geval van een **eerste aanmelding of het vergeten van uw wachtwoord**, dient u volgende stappen te volgen:

Stap 1 Klik op "Paswoord vergeten of eerste aanmelding" zoals hieronder weergegeven in onderstaande kader.

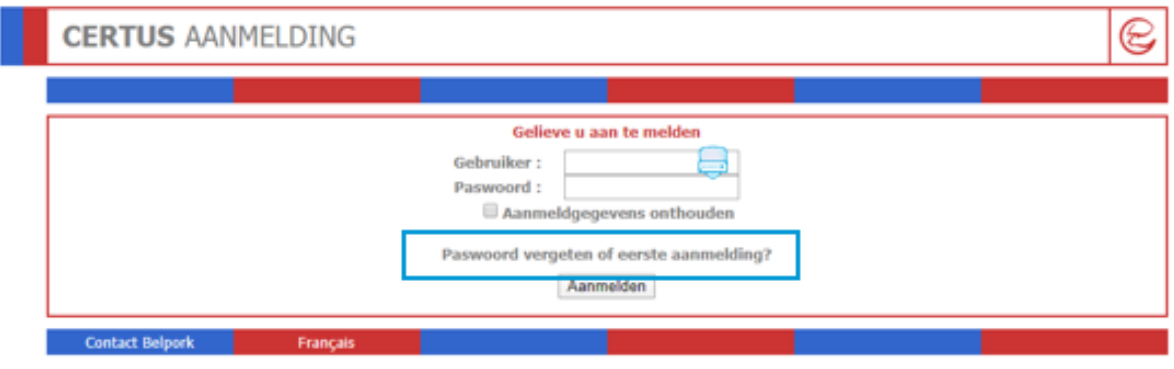

Stap 2 Geef uw gebruikersnaam in.

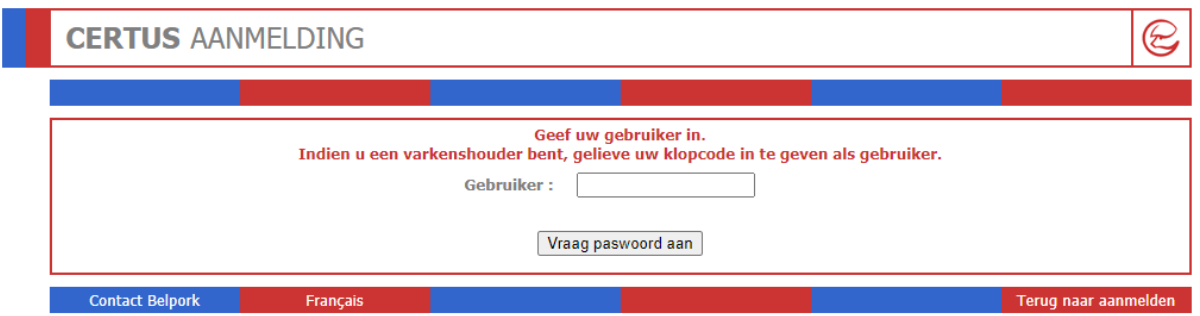

Stap 3 Druk op de knop "vraag paswoord aan". Vervolgens ontvangt u een e-mail op het e-mailadres gekend in ons systeem.

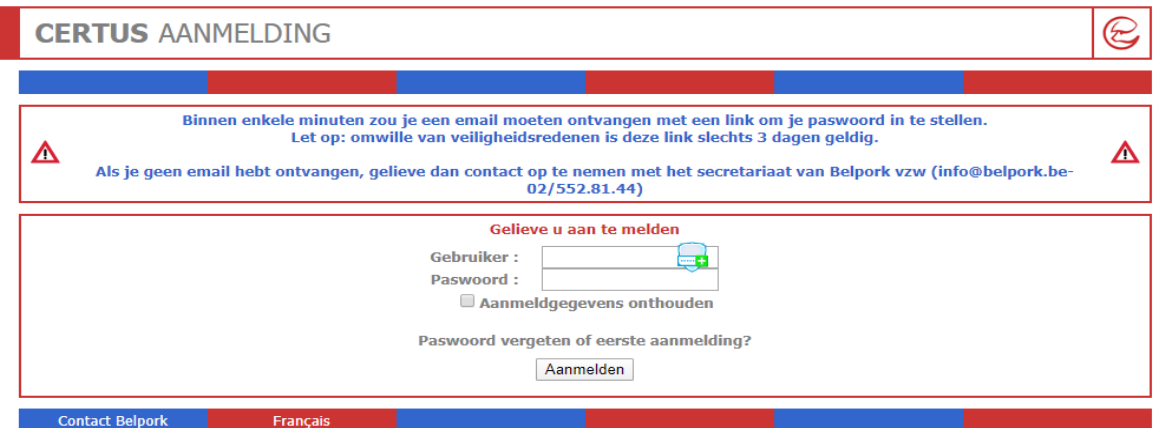

Opgelet! Indien u geen e-mail ontvangt, controleer steeds de map "ongewenste items" van uw mailbox.

Indien er geen e-mailadres gekend is, zal er uiteraard ook geen e-mail kunnen worden verstuurd. U ontvangt onderstaande melding. Neem contact op met de helpdesk van Belpork om het e-mailadres te verifiëren

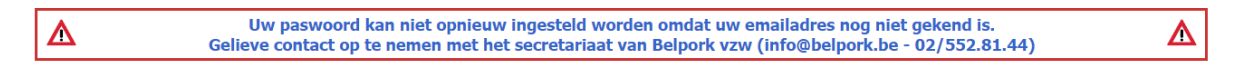

Stap 4 Ga naar uw mailbox en klik op de URL in de e-mail.

Beste.

Gelieve op onderstaande link te klikken om een nieuw wachtwoord in te stellen. Opgelet: deze e-mail is slechts 3 dagen geldig.

Voor bijkomende vragen kan ons contacteren via e-mail: info@belpork.be

Klik deze link om een nieuw paswoord in te stellen

Met vriendelijke groeten. Belpork

Koning Albert II-laan 35, bus 54 1030 Brussel tel. 02/552.81.44 email: info@belpork.be website: www.belpork.be

Stap 5 Kies zelf een wachtwoord en bevestig dit nogmaals

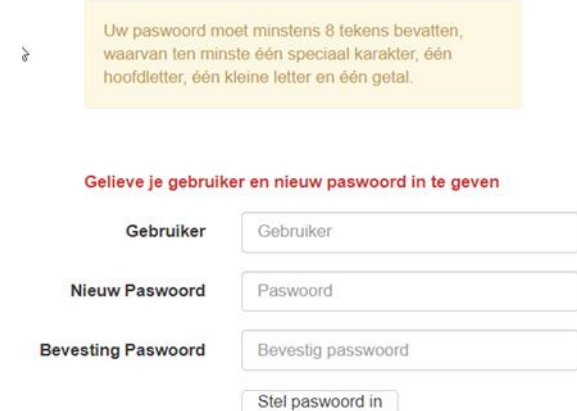

Opgelet! Uw wachtwoord moet volgende zaken bevatten:

- Tenminste 8 tekens
- Een hoofdletter
- Een kleine letter
- Een speciaal getal
- Een cijfer

Stap 6 Druk op "stel paswoord in". U komt vervolgens op de startpagina terecht.